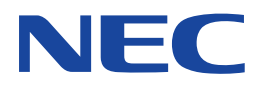

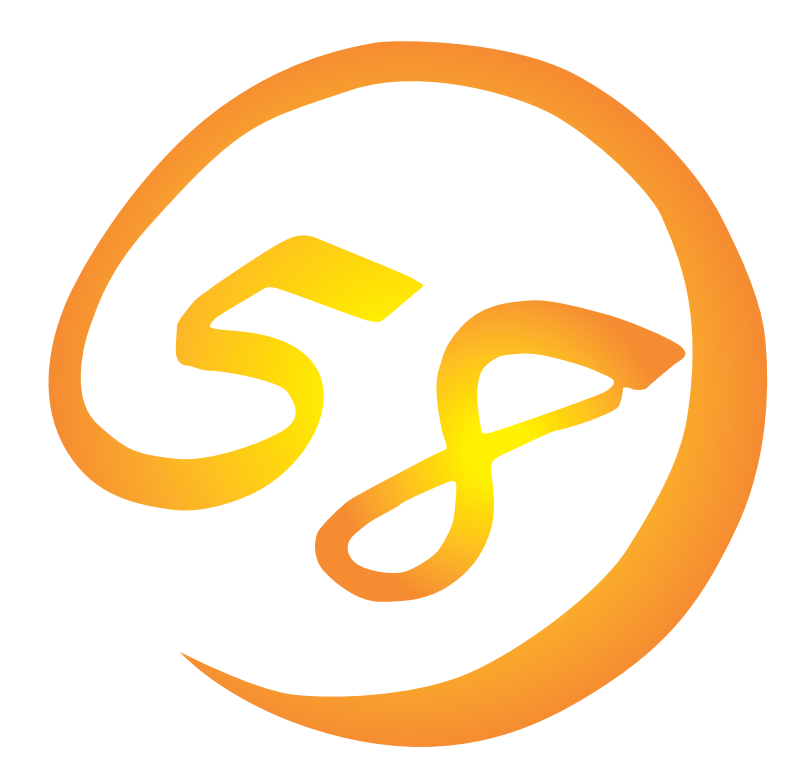

NEC Expressサーバ・ワークステーション Express5800シリーズ

**ESMPRO/ServerAgent Ver.4.0 (Windows 2000/Windows NT版)**

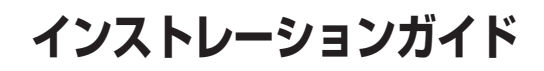

ONL-3086aN-COMMON-003-99-0206

#### 商標について

ESMPRO、ExpressPicnic、CLUSTERPROは日本電気株式会社の登録商標です。 EXPRESSBUILDERは日本電気株式会社の商標です。 Microsoft、Windows、Windows NT、MS-DOSは米国Microsoft Corporationの米国およびその他の国における登録商標または商標 です。 NovellおよびNetWareは米国Novell, Inc.の登録商標です。 Mylexは米国Mylex Corporationの登録商標です。

MegaRAIDは、米国LSILogic Corporationの登録商標です。 Power Console Plusは、米国LSILogic Corporationの商標です。

#### 記載の会社名および商品名は各社の商標または登録商標です。

Windows 2000はMicrosoft® Windows® 2000 Server operating systemおよびMicrosoft® Windows® 2000 Advanced Server operating system、Microsoft® Windows® 2000 Professional operating systemの略称です。

Windows NTはMicrosoft® Windows NT® Server network operating system version 4.0およびMicrosoft® Windows NT® Workstation network operating system version 4.0の略称です。

Windows MeはMicrosoft® Windows® Millennium Edition Operating Systemの略称です。

Windows 98はMicrosoft® Windows®98 operating systemの略称です。

Windows 95はMicrosoft® Windows®95 operating systemの略称です。

サンプルアプリケーションで使用している名称は、すべて架空のものです。実在する品名、団体名、個人名とは一切関係ありません。

#### ご注意

- (1) 本書の内容の一部または全部を無断転載することは禁止されています。
- (2) 本書の内容に関しては将来予告なしに変更することがあります。
- (3) NECの許可なく複製・改変などを行うことはできません。
- (4) 本書は内容について万全を期して作成いたしましたが、万一ご不審な点や誤り、記載もれなどお気づきのことがありま したら、お買い求めの販売店にご連絡ください。
- (5) 運用した結果の影響については(4)項にかかわらず責任を負いかねますのでご了承ください。

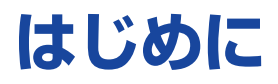

このたびは、NECのExpress5800シリーズサーバ・ワークステーションをお買い求めいただき、 まことにありがとうございます。

本書はサーバ管理ユーティリティ「ESMPRO®/ServerAgent Ver.4.0」について説明しています。 Express5800シリーズサーバ・ワークステーションに添付されている「ESMPRO/ServerAgent」 は、本体が持つ機能をさらに拡張しクライアントサーバシステムでの信頼性を強化するものです。

Express5800シリーズ本体の持つ機能を最大限に引き出すためにも、ご使用になる前に本書をよ くお読みになり、ユーティリティを正しくお使いになるようお願い申し上げます。

本書での内容は、Windows 2000やその他のOSの機能や操作方法について十分に理解されている 方を対象に説明しています。OSに関する操作や不明点については、各OSのオンラインヘルプなど を参照してください。

# 本文中の記号について

本文中では次の3種類の記号を使用しています。それぞれの意味を示します。

重要� ユーティリティや装置を取り扱う上で守らなければならない事柄や特に注意をすべき点 を示します。

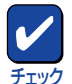

ユーティリティや装置を取り扱う上で確認をしておく必要がある点を示します。

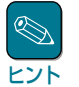

知っておくと役に立つ情報や、便利なことなどを示します。

# ソフトウェア使用条件

添付のCD-ROM内のソフトウェアを使用するにあたって、添付のソフトウェアのご使用条件をお 読みになり、その内容についてご確認ならびにご承諾ください。

# ユーザーサポートについて

ソフトウェアに関する不明点や問い合わせは別冊の「ユーザーズガイド」に記載されている保守サー ビスセンターへご連絡ください。また、インターネットを使った情報サービスも行っておりますの でご利用ください。

#### <http://nec8.com/>

『8番街』:製品情報、Q&Aなど最新Express情報満載!

#### <http://www.fielding.co.jp/>

NECフィールディング(株)ホームページ:メンテナンス、ソリューション、用品、施設工事などの 情報をご紹介しています。

# **ESMPROについて**

ESMPRO®はExpressサーバの管理を行うユーティリティソフトウェアです。このソフトウェアは 各種モデルに関係なくすべてのExpress5800シリーズ製品に添付のCD-ROMに入っています。 Expressサーバ/ワークステーションの信頼性をさらに向上させるためにもインストールしておく ことをお勧めします。

ESMPROを利用するにあたり、本書で説明されている内容をよく読んでください。なお、インス トール後の運用注意事項についてはアプリケーションのオンラインマニュアルにも記載していま す。必要に応じて参照してください。

ESMPROは、Express5800シリーズ製品上で動作する「ESMPRO/ServerAgent」と管理コン ピュータ上で動作する「ESMPRO/ServerManager」の2つのソフトウェアから構成されます。

「ESMPRO/ServerAgent」はExpress5800シリーズ製品にインストールします。 Express5800シリーズ製品にインストールしているOSにより、以下の2種類があります。 インストールできるOSは、「ユーザーズガイド」を参照してください。

#### ● Windows 2000/Windows NT 4.0用

ESMPRO/ServerAgent Windows 2000/Windows NT版

#### ● NetWare 3.2J/4.2(日本語版)/5(日本語版)用

ESMPRO/ServerAgent NetWare版

「ESMPRO/ServerManager」は管理コンピュータにインストールします。管理コンピュータは Windows 2000、またはWindows NT 4.0、Windows 95/98/Meで動作しているコンピュータ でなければなりません。

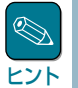

ESMPRO/ServerManagerに関する説明については、「ESMPRO/ServerManagerインストレーショ ンガイド」を参照してください。

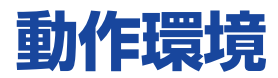

ESMPROを動作させることができるハードウェア/ソフトウェア環境は次の通りです。

#### ● ハードウェア

- ー インストールする装置 Express5800本体
- メモリ OSの動作に必要なメモリ+22.0MB以上
- ハードディスクの空き容量 36.0MB以上
- 

ー モデム キデムはページャ通報機能、ALIVE通報機能を使用する場 合にのみ必要です。

ALIVE通報用モデム: 別途NECフィールディングにお問い合わせください。

ALIVE保守用指定モデム: 別途NECフィールディングにお問い合わせください。

ページャ用指定モデム: ATコマンドを解釈するモデムであること(2400bps以 上)。ダイアル回線ではメッセージを送ることができませ ん。プッシュ回線をご利用ください。

#### ● ソフトウェア Windows 2000\*

Windows NT 4.0 (Service Pack 4以上)\*

- \* Express5800/180Rb-7の場合
	- Windows 2000 Service Pack 1以上
	- Windows NT 4.0 Service Pack 5以上

# **セットアップを始める前に**

インストールならびにセットアップの前に必ずお読みください。

ESMPRO/ServerAgentを動作させるためにはTCP/IPとTCP/IP関連コンポーネントのSNMPの 設定が必要です。

TCP/IPの設定

TCP/IPの設定についてはスタートメニューから起動するヘルプを参照してください。

# SNMPサービスの設定

Windows 2000の場合

SNMPサービスのインストール

- 1 [コントロールパネル]の[アプリケーションの追加と削除]を開く。
- 2 [Windows コンポーネントの追加と削除]をクリックする。
- 3 Windows コンポーネントウィザードで"管理とモニタツール"を選択し、[詳細]ボタン をクリックする。
- 4 "簡易ネットワーク管理プロトコル(SNMP)"のチェックボックスをチェックする。
- 5 [次へ]ボタンをクリックする。

ファイルのコピーが始まります。

6 ファイルのコピー終了後、[完了]ボタンをクリックする。

SNMPサービスの設定変更

- 1 [コントロールパネル]の[管理ツール]をダブルクリックする。
- 2 [管理ツール]の[サービス]を起動する。
- 3 サービス一覧から[SNMP Service]を選択し、[操作]メニューの[プロパティ]を選択 する。

「SNMPのプロパティ」ダイアログボックスが表示されます。

4 [トラップ]プロパティシートの[コミュニティ名]ボックスに「public」と入力し、[追加] ボタンをクリックする。

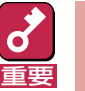

ESMPRO/ServerManager側の設定で受信するトラップのコミュニティをデ フォルトの「public」から変更した場合は、ESMPRO/ServerManager側で新 しく設定したコミュニティ名と同じものを入力します。

- ESMPRO/ServerAgentからのトラップがESMPRO/ServerManagerに正 しく受信されるためには、双方のコミュニティ名が一致する必要があります。
- 5 [トラップ送信先]の[追加]ボタンをクリックし、[IPホストまたはIPXアドレス]ボック スに送信先のESMPRO/ServerManagerマシンのIPアドレスを入力後、[追加]ボタ ンをクリックする。

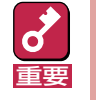

トラップ送信先に指定されている相手ESMPRO/ServerManagerのIPアドレス(ま たはホスト名)をマネージャ通報(TCP/IP)の設定で指定した場合、重複していること を警告するメッセージを表示します。同一のESMPRO/ServerManagerを指定す るとアラートが重複して通報されます。

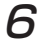

 $\bm{\beta}$  <特定のホストからのSNMPパケットのみ受信するように設定する場合>

[セキュリティ]プロパティシートを表示し、パケットを受信するホストのIPアドレスと エージェントをインストールするサーバのIPアドレスとループバックアドレス (127.0.0.1)を指定する。

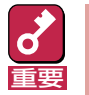

Mylex、AMIディスクアレイコントローラを接続可能な機種の場合、ESMPRO/ ServerAgentをインストールするサーバのIPアドレスを指定しないと、Mylex、 AMIディスクアレイコントローラの監視ができなくなります。

#### <特定コミュニティからのSNMPパケットのみ受信するように設定する場合>

SNMPパケットを受けつけるコミュニティ名をデフォルトの「public」から変更する。

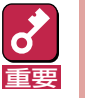

- コミュニティ名を変更した場合は、[コントロールパネル]からESMPRO/ ServerAgentのコミュニティ変更登録を行う必要があります。コミュニティの 変更登録には[全般]タブの[SNMPコミュニティ]リストボックスを使います。
- ⓦ ESMPRO/ServerManagerからのSNMP パケットをESMPRO/ ServerAgent 側で正しく受信できるようにするためにはESMPRO/ ServerManager側の設定の送信コミュニティ名とESMPRO/ServerAgent側 のSNMPサービスが受け付けるコミュニティ名を同じにしてください。
- SNMPサービスのセキュリティ機能である「受け付けるコミュニティ名」の権利は 「READ CREATE」または「READ WRITE」に設定してください。コミュニティ の設定はESMPRO/ServerManagerとの通信に使われますが、上記以外の権利 に設定すると、ESMPRO/ServerManagerからの監視ができなくなります。

7 ネットワークの設定を終了する。

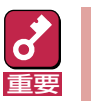

- ⓦ OSのインストールの際にサービスパックを適用してからSNMPサービスを追加 した場合は、再度サービスパックを適用してください。SNMPサービスが正しく 動作せず、ESMPRO/ServerAgentが動作しなくなることがあります。
- ESMPRO/ServerAgentの動作にはSNMPサービスが必須です。ESMPRO/ ServerAgentをインストールした後にSNMPサービスを削除してしまった場合 は、SNMPサービスをインストール後、ESMPRO/ServerAgentを再インス トールしてください。
- ⓦ 他社製ソフトウェアの中には、SNMPサービスを使用しているものがあります。 このようなソフトウェアがインストールされている状態で、SNMPサービスと ESMPRO/ServerAgentをインストールすると、ESMPRO/ServerAgentの サービスが起動できない問題が発生する場合があります。

このような場合は、いったんSNMPサービスを削除して、SNMPサービスを再イ ンストールしてください。その後で、ESMPRO/ServerAgentと上記他社製ソ フトウェアを再インストールしてください。

# Windows NT 4.0の場合

SNMPサービスのセットアップは、Windows NTの[コントロールパネル]から行います。 サービスがインストール済みの場合はSNMPサービスの設定のみを行ってください。

- 1 [コントロールパネル]の[ネットワーク]を開く。
- 2 [サービス]プロパティシートを表示させて、[追加]ボタンをクリックする。
- 3 [ネットワークサービス]のリストから[SNMPサービス]を選択し、[OK]ボタンをク リックする。

ファイルのコピーが始まります。コピーを終了すると[Microsoft SNMPプロパティ]ダ イアログボックスが表示されます。

以降は、「Windows 2000の場合」の「SNMPサービスの設定変更」の手順4以降と同じで す。

# システムのアップデート

Windows 2000上にESMPRO/ServerAgentをインストールする場合は、事前にnecras.sysがイ ンストールされている必要があります。necras.sysをインストールするには、装置に添付されて いるEXPRESSBUILDERのCD-ROMを使用してシステムのアップデートを行ってください。 システムのアップデートについては、ユーザーズガイドの「導入編」を参照してください。 necras.sysがインストールされていない場合は、以下のメッセージを表示してESMPRO/ ServerAgentのセットアップを中止します。

 「ESMPRO/ServeAgentの実行に必要な以下のファイルが存在しません。 セットアップを中止します。 necras.sys」

# **インストール**

ESMPRO/ServerAgentのインストールはEXPRESSBUILDERのマスターコントロールメニュー から行います。

ヒント�

ESMPRO/ServerAgentは、EXPRESSBUILDERの「シームレスセットアップ」機能を利用してWindows 2000、またはWindows NT 4.0と同時にインストールすることができます。シームレスセッ トアップの詳細についてはユーザーズガイドを参照してください。

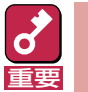

- ⓦ Mylexディスクアレイコントローラを監視する場合
	- Mylexディスクアレイコントローラを接続可能な機種でMylexディスクアレイコントローラ の監視を行う場合、Global Array Manager(GAM)をシステムにインストールする必要が あります。EXPRESSBUILDERからESMPRO/ServerAgentのセットアップを起動する と、自動的にGAMのインストーラが起動します。

GAMのインストールについては、ユーザーズガイドまたはオンラインドキュメントを参照し てください。

ⓦ AMIディスクアレイコントローラを監視する場合

AMIディスクアレイコントローラを接続可能な機種でAMIディスクアレイコントローラの監 視を行う場合、Power Console Plusをシステムにインストールする必要があります。 EXPRESSBUILDERから、ESMPRO/ServerAgentのセットアップを起動すると、自動 的にPower Console Plusのインストーラが起動します。

Power Console Plusのインストールについては、ユーザーズガイド、またはオンラインド キュメントを参照してください。

● シームレスセットアップを使ったインストール

シームレスセットアップを使用した場合、GAM、Power Console Plusは自動的にインス トールできない場合があります。シームレスセットアップでGAM、Power Console Plus をインストールできない機種の場合、シームレスセットアップ終了後、必ず、使用するディス クアレイコントローラに合わせて、GAMもしくはPower Console Plusをインストールし てください。

● インストール中のエラーについて

インストールの途中で、以下のようなメッセージのダイアログボックスが表示される場合があ りますが、インストールには問題ありませんので[OK]ボタンを押して、インストールを続け てください。

> Unable to execute install program. Please check your computer environment. XXX

> > \* XXXにはファイル名などが表示されます。

1 「administrator」権限を持つユーザーでログインする。

2 CD-ROM 「EXPRESSBUILDER」をCD-ROMドライブにセットする。

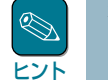

本体に接続されたCD-ROMドライブまたはLAN Managerで接続されたネットワーク上 のCD-ROMドライブでもかまいません(以下、これらをまとめて「CD-ROMドライブ」 と呼ぶ)。

重要� ネットワーク上のCD-ROMドライブから実行する場合は、ネットワークドライブの割 り当てを行った後、そのドライブの「MC¥1ST.EXE」を実行してください。エクスプ ローラのネットワークコンピュータからは起動しないでください。

Autorun機能によりEXPRESSBUILDERのマスターコントロールメニューが自動的に表 示されます。

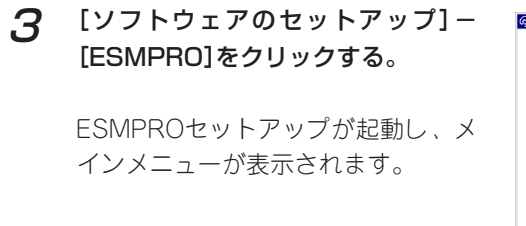

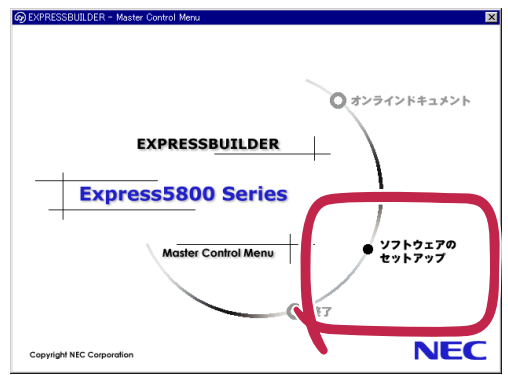

4 ESMPROセットアップのメインメ ニ ュ ー で[ E S M P R O / ServerAgent]をクリックする。

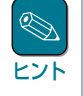

OSの種類に合わせて、選択で きるメニューが変わります。 (インストールできないもの は、グレー表示になります)

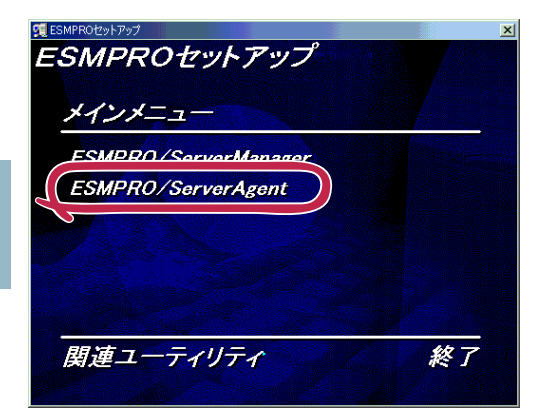

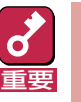

- ダブルクリックでメニューを選択すると同じダイアログボックスを2つ表示するこ とがあります。[終了]ボタンをクリックしてどちらか一方のダイアログボックス を閉じてください。
- セットアップの実行中に[キャンセル]ボタンをクリックすると、インストールを 中止するかどうかをたずねるメッセージが表示されます。メッセージボックスで [中止]ボタンをクリックするとインストールを中止できます(メインメニューは表 示されたままです)。ただし、途中までセットアップされたファイルの削除は行わ れません。

5 [次へ]ボタンをクリックする。

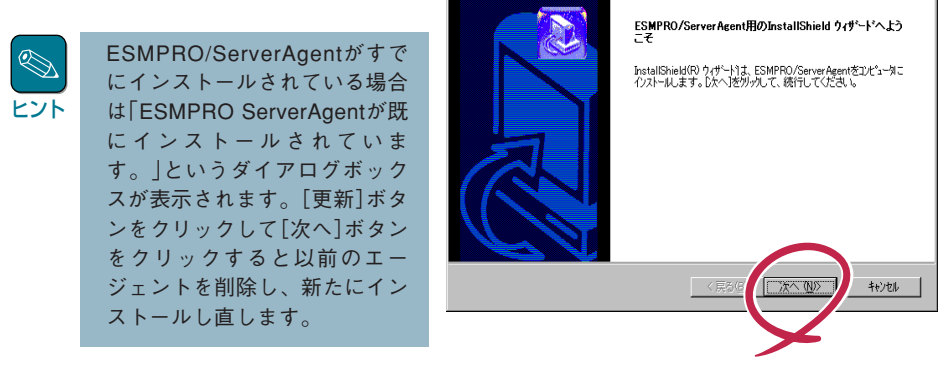

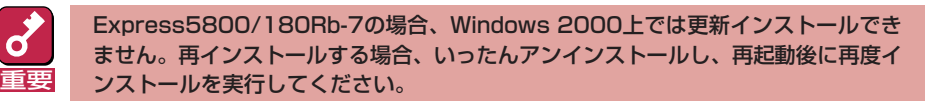

6 インストールする機種をリストから選択する。

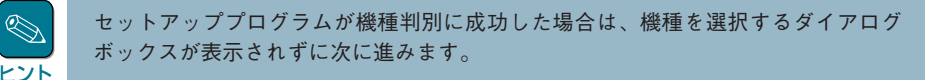

ESMPRO/ServerAgentのインストール先パス名を入力し、[次へ]ボタンをクリック する。

デフォルトではルートパーティションの¥ESM ディレクトリの下にESMPRO/ ServerAgentのモジュールがインストールされます。特に問題がなければ、このまま[次 へ]ボタンをクリックしてください。

インストール先を変更したい場合は、[参照]ボタンをクリックして希望するインストー ル先のディレクトリをドライブ名を含むフルパスで指定してから[次へ]ボタンをクリッ クしてください。

8 DMIのインストール先パスを入力し、[次へ]ボタンをクリックする。

デフォルトではルートパーティションの「¥DMI¥WIN32」ディレクトリの下にDMIモ ジュールがインストールされます。すでにDMI2.0 SPがインストールされている場合に は、そのパスがデフォルトのインストール先パスとなります。

インストール先を変更したい場合には、[参照]ボタンをクリックして希望するインス トール先のディレクトリをドライブ名を含むフルパスで指定してから[次へ]ボタンをク リックしてください。

ファイルのコピーおよびESMPRO/ServerAgentの動作環境の設定が開始されます。

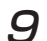

9 インストール終了のウィンドウが表示されたら、[OK]ボタンをクリックする。

インストールが終了します。インストールしたESMPRO/ServerAgentの機能は再起動 後に有効になります。

ヒント

Windows NT4.0上でESMPRO/ServerAgentのヘルプを表示するには、HTML Helpラ ンタイムコンポーネントが必要です。HTML Helpランタイムコンポーネントをインス トールするには、%EsmDir%¥hhupd.exeを実行してください。

HTML Helpランタイムコンポーネントは以下のような製品に含まれていますので、こ れらの製品をインストールする場合は HTML Helpランタイムコンポーネントのイン ストールは不要です。

- Internet Explorer 4.0以降
- Visual Studio 6.0
- Visual C++ 6.0
- Visual Basic 6.0

また、その他の製品をインストールした時にHTML Helpランタイムコンポーネントが インストールされる場合があります。

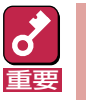

ESMPROのインストールが終了してもESMPROセットアップのメインメニューは 消えません。他のダイアログボックスに隠れることがあるので注意してください。 ESMPROセットアップを終了するときはメインメニューの[終了] をクリックして ください。

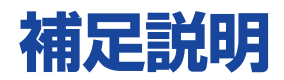

ESMPRO/ServerAgentをインストールした場合は、次の点について確認してください。

[LAN監視の通報について](#page-15-0)

[コミュニティの権利について](#page-17-0)

[スリープ状態での監視について](#page-17-0)

[PCIホットプラグについて](#page-17-0)

[DMI2.0 SP\(Service Provider\)のインストールについて](#page-17-0)

[ESMPRO/ServerManager Ver.3.8以前での監視について](#page-18-0)

[ディスクミラーリングコントローラの監視について](#page-18-0)

[ハードディスク追加時のデータビューアの表示について](#page-18-0)

[フロッピーディスクのファイルシステム監視について](#page-18-0)

[ESRASユーティリティについて](#page-19-0)

[ページャ通報のモデムのセットアップ](#page-19-0)

[二重化システム管理を行う場合について](#page-20-0)

[コミュニティの変更について](#page-20-0)

[ハードウェア障害発生後の再起動について](#page-20-0)

[シリアルポートについて](#page-21-0)

[監視イベントの通報について](#page-22-0)

[プリンタ情報の利用可能時間と終了時刻について](#page-23-0)

[共有プリンタ名に2バイト文字を使用した場合について](#page-23-0)

[ESMPRO/ServerAgent使用中のディスクに関する作業について](#page-24-0)

[温度/電圧/ファン監視のしきい値について](#page-24-0)

[アラートについて](#page-24-0)

[ソフトウェアALIVE、ページャオンラインの表示情報について](#page-24-0)

[Microsoft SQLServer6.5との混在時のCPU負荷について](#page-25-0)

[Win32SLサービスのイベントログ出力について](#page-25-0)

[CPU負荷監視のイベントログについて](#page-26-0)

[テープ監視機能について](#page-26-0)

[ハードディスクの接続について](#page-26-0)

[ストレージ、ファイルシステム監視機能の設定変更とリセットについて](#page-26-0)

[ディスクアレイコントローラが存在しないシステムについて](#page-26-0)

[CLUSTERPRO使用システムにおけるファイルシステム監視について](#page-27-0)

<span id="page-15-0"></span>[メモリ関連の情報について](#page-27-0)

[SNMPサービス\(snmp.exe\)のCPU負荷率について](#page-27-0)

[SNMPサービスのハングについて](#page-28-0)

[更新インストール実行後のしきい値等の設定について](#page-28-0)

[筐体カバー監視について](#page-28-0)

[PCIホットプラグのイベントログ出力について](#page-28-0)

[温度/電圧/ファンセンサの現在値表示について](#page-29-0)

[システム起動時に表示されるesmcmn.exeのポップアップメッセージについて](#page-29-0)

[シャットダウン監視について](#page-29-0)

[CPU情報について](#page-30-0)

## LAN監視の通報について

LAN監視機能では一定時間(監視間隔)ごとに、その期間内の送受信パケット数とパケットエラー数 から回線の状態を判断します。そのため、一時的な回線高負荷でも、ESMLANServiceがシステム イベントログに以下のイベントを登録する場合があります。

ソース :ESMLANService

種類 :警告

イベントID :301

- 説明 :回線障害の可能性があります。デバイス: %1 エラー種別: %2,%3,%4 アライメントエラー数 = %5 FCSエラー数 = %6 キャリアセンスエラー数 = %7
- ソース :ESMLANService

種類 :警告

イベントID :302

説明 :回線が高負荷状態です。デバイス: %1 エラー種別: %2,%3 送信パケット総数 = %4 遅延衝突数 = %5 単一衝突数 = %6 多重衝突数 = %7 遅延送信数 = %8 超過衝突数 = %9 MAC送信エラー数 = %10

現象が一時的な場合は、次の監視のタイミングで以下のイベントが登録されます。 この場合は、特に問題はありません。

ソース :ESMLANService 種類 :通報 イベントID :305 説明 :次の障害から通常状態に戻りました。デバイス: %1 障害イベン トID: %2,%3,%4 LAN監視機能は、以下の基準に従って回線の状態を監視しています。

- 下記計算結果が、しきい値(回線障害発生の割合)以上の場合、イベントID301をエラー種別1で 登録します。 100×アライメントエラー数/受信パケット総数 ※アライメントエラー:サイズがオクテット(8)単位でない受信パケット。
- 下記計算結果が、しきい値(回線障害発生の割合)以上の場合、イベントID301をエラー種別2で 登録します。 100×FCSエラー/受信パケット総数 ※FCSエラー:チェックサムでエラーが出た受信パケット。
- 下記計算結果が、しきい値(回線障害発生の割合)以上の場合、イベントID301をエラー種別3で 登録します。 100×キャリアセンスエラー数/送信パケット総数 ※キャリアセンスエラー:パケット送信時の回線確認でエラーとなる。

ⓦ 下記計算結果が、しきい値(送信リトライ発生の割合)以上の場合、イベントID302をエラー種 別1で登録します。 100×(遅延衝突+単一衝突+多重衝突+遅延送信)/送信 パケット総数 ※遅延衝突 :送信開始からワンスロットタイム(51.2ms(10Mbit/sのシステム))後にパケット 衝突が発生。 単一衝突 :パケット送信中に1回のパケット衝突が発生した。 多重度衝突 :パケット送信中に2~15回のパケット衝突が発生した。 遅延送信 :パケットの送信を遅らせた。

ⓦ 下記計算結果が、しきい値(送信アボート発生の割合)以上の場合、イベントID302をエラー種 別2で登録します。 100×( 超過衝突 + MAC送信エラー)/送信パケット総数 ※超過衝突 :パケット送信中に16回以上のパケット衝突が発生した。 MAC送信エラー :何らかの内部送信エラーが発生した。

LAN監視機能は、SNMPサービスが正しく動作していることが前提となっています。SNMPサービ スに何らかの異常がある場合、システムイベントログに以下のイベントを登録して、 ESMLANServiceは停止します。

ソース :ESMLANService

種類 :情報

イベントID :399

説明 : ESMLANService 情報 - SNMP Service does not accept a request.

この場合、SNMPサービスの設定を確認してください。

# <span id="page-17-0"></span>コミュニティの権利について

Windows 2000ではSNMPサービスのセキュリティ機能であるコミュニティの権利は、デフォル トで「READ ONLY」となります。コミュニティの権利が"READ ONLY"の場合、ESMPRO/ ServerManagerからのリモートシャットダウン機能やしきい値の変更機能が使用できません。こ れらの機能を使用する場合は、コミュニティの権利を「READ CREATE」または「READ WRITE」に 設定してください。

# スリープ状態での監視について

ESMPRO/ServerAgentマシンがスリープ状態(システムスタンバイ、システム休止状態)の場合、 ESMPRO/ServerManagerからスリープ中のESMPRO/ServerAgentマシンを監視することはで きません。

ESMPRO/ServerManagerからサーバダウン監視を行っている場合に該当するESMPRO/ ServerAgentマシンがスリープ状態になると"サーバアクセス不能"の通報が上がり、サーバアイコ ンの状態色が灰色になり、ESMPRO/ServerAgentマシンがダウンしたのかスリープ状態なのか区 別することができません。監視対象のシステムをスリープ状態になるような設定を行って運用され る場合は注意してください。

# PCIホットプラグについて

データビューアによりサーバ情報を参照中に、PCIホットプラグにより当該サーバの構成を動的に 変更した場合、データビューアのツリーの再構築を促すメッセージが表示されます。

[はい]をクリックするとデータビューアでツリーの再構築を行い,PCIホットプラグによるシステ ムの構成変更がデータビューア上に反映されます。[いいえ]をクリックすると,データビューアの ツリーの再構築は行われません。

その場合PCIホットプラグによるシステムの構成変更が反映されないため,データビューアの情報 は現在のシステムの情報と異なる可能性があります。

また、ESMPRO/ServerAgentのトラップ送信先にESMPRO/ServerManagerマシン登録済みで あれば、構成変更のタイミングで"Slot状態"に関するトラップがマネージャに送信されるため、 ESMPRO/ServerAgentマシンの構成が変更されたことをESMPRO/ServerManager側で知るこ とができます。

# DMI2.0 SP(Service Provider)のインストールについて

ESMPRO/ServerAgentではIntel DMI2.0s SP Ver.2.62を利用しています。 DMI2.0 SPはESMPROのインストール時に選択されたDMI用のインストール先ディレクトリ(シス テム環境変数=WIN32DMIPATH)配下に環境を作成します。

すでにDMI2.0 SPがインストールされている場合には、設定されているインストール先を使用す るためインストール先ディレクトリを変更することはできません。

# <span id="page-18-0"></span>ESMPRO/ServerManager Ver.3.8以前での監視について

バージョン3.8以前のESMPRO/ServerManagerで監視する場合は、監視できない項目がありま す。

ESMPRO/ServerManager Ver.4.0は、EXPRESSBUILDERのCD-ROMに登録されています。そ ちらを利用していただくようお願いします。

# **ディスクミラーリングコントローラの監視について**

ESMPRO/ServerAgentは、ディスクミラーリングコントローラの監視を次のように行います。

● データビューアでの見え方

ディスクミラーリングコントローラに接続されているハードディスクは、ESMPRO/ ServerManagerのデータビューアでは、1つの論理ドライブとして表示します。個々のハード ディスク単位では表示されません。

また、ディスクミラーリングコントローラは、「ディスクアレイ」ではなく、「SCSIコントロー ラ」として管理します。

#### ● ハードディスクの予防保守機能について

ディスクミラーリングコントローラに接続されているハードディスクは、ハードディスクの予 防保守機能の対象外となります。予防保守判定は行いません。

# ハードディスク追加時のデータビューアの表示について

AMIディスクアレイコントローラが接続可能な機種で、AMIディスクアレイシステムにハードディ スクを追加した場合、ハードディスクを追加した直後はESMPRO/ServerManagerのデータ ビューアに追加したハードディスクが表示されません。追加したハードディスクをコンフィグレー ションしてディスクアレイシステムに組み込まれた後、データビューアのツリーに表示されるよう になります。

# フロッピーディスクのファイルシステム監視について

Windows 2000のスリープ機能をご利用になる場合、スリープが失敗することがあります。スリー プに失敗した場合、再度、スリープを行ってください。

# <span id="page-19-0"></span>ESRASユーティリティについて

ESRASユーティリティは、Windows 2000/Windows NTとESMPRO/ServerAgentがインス トールされたExpress5800シリーズにおいて動作する高信頼性機能が使用する各種ログの参照、 印刷、ファイルへの出力および初期化を行うソフトウェアです。

ESMPRO/ServerManager Ver.3.8以前のESRASユーティリティを使用する場合、各種ログを参 照できない装置があります。必ずESMPRO/ServerManager Ver.4.0以降のESRASユーティリ ティを使用してください。

ESMPRO/ServerManager Ver.4.0は、EXPRESSBUILDERのCD-ROMに登録されています。そ こに含まれるESRASユーティリティを使用してください。

# ページャ通報のモデムのセットアップ

ページャ通報のモデムのセットアップは、以下の手順で行ってください。

● モデム接続の確認

<Windows 2000/Windows NT 4.0標準のハイパーターミナルを使用している場合>

- ①[コントロールパネル]の[モデム]アイコンをダブルクリックし、モデムをインストー ルする。
- ② アクセサリグループの[ハイパーターミナル]を立ち上げ、モデムと接続するか確認す る。
- ③ キーボードから「AT」と入力し、<Enter>キーを押す。
- ④[OK]が表示されるのを確認する。

[OK]が表示されず、[0]が表示された場合はリザルトコードの表示形式を英語表示に 変更してください。

ⓦ 設定ツール(アラートマネージャ)からページャ通報の設定

- ①[コントロールパネル]の[ESMPRO/ServerAgent]アイコンをダブルクリックする。
- ②[全般設定]プロパティから[通報設定]ボタンをクリックする。
- ③ アラートマネージャの[設定]メニューから[通報基本設定]を選択する。
- ④[通報手段の設定]プロパティの通報手段リストから[ページャ通報]を選択して[設定] ボタンをクリックする。
- ⑤ 使用するシリアルポートを選択する。
- ⑥[OK]ボタンをクリックした後、[通報基本設定]ダイアログボックスを閉じる。
- ⑦[設定]メニューから[通報先設定]を選択する。
- ⑧ IDリストからページャ通報を選択して[修正]ボタンをクリックする。

<span id="page-20-0"></span>⑨[宛先設定]ボタンをクリックして電話番号を登録する。

メッセージを送る場合はメッセージも登録します。[OK]ボタンをクリックしてくださ い。

- ⑩[スケジュール]ボタンをクリックして、通報リトライ、通報時間帯を設定する。 初期値は、5分間隔で72時間後までのリトライ、24時間通報可能になっています。設 定を終えたら[OK]ボタンをクリックします。
- ⑪ 通報先が2カ所以上ある場合は、通報先IDを追加する。

追加した場合、ツリーの監視イベントに通報先指定を追加してください。設定を終え たら、[通報先リストの設定]ダイアログボックスを閉じます。

- ⑫[設定]メニューから[通報基本設定]を選択する。
- ⑬[通報手段の設定]プロパティの通報手段リストにある[ページャ通報]の通報有効/無効 ビットマップを有効(緑色)にする。

以上で、ページャ通報ができるようになります。

アラート通報機能の設定は、オンラインヘルプ(ServerAgentヘルプ)を参照してください。

#### 二重化システム管理を行う場合について

二重化システム管理を行う場合は、運用/待機両系別々にローカルディスクにインストールしま す。ESMPRO/ServerAgentのインストールは2台のサーバにインストールすること以外は通常の インストールと同じです。

#### コミュニティの変更について

ESMPRO/ServerAgent側のSNMPサービスのセキュリティ設定で、特定コミュニティからの SNMPパケットのみ受信するようにデフォルトの「public」から変更した場合には、ESMPRO/ ServerAgentに対してコミュニティの変更登録をしてください。

- ①[コントロールパネル]の[ESMPRO/ServerAgent]のアイコンをダブルクリックする。
- ②[全般設定]シートの[SNMPの設定]にある[SNMPコミュニティ名]リストボックスから任意の コミュニティ名を選択する。

[SNMPコミュニティ]リストボックスには受信対象のコミュニティ名の一覧が表示されます。

③[OK]ボタンをクリックして終了する。

#### ハードウェア障害発生後の再起動について

ハードウェア障害を検出した場合、ハードウェアイベントログ監視がシャットダウンします。 シャットダウン後に障害を対処/復旧せずシステムを再起動すると、障害復旧直後の1回目の起動 時にシャットダウンする場合がありますがシステム上、特に問題はありません。

# <span id="page-21-0"></span>シリアルポートについて

ESMPRO/ServerAgentは、シリアルポートを使用する機能が複数あります。 これらの機能を使う場合、ポートが不足する可能性があります。 それぞれの機能で使用できるシリアルポートは以下の通りです。

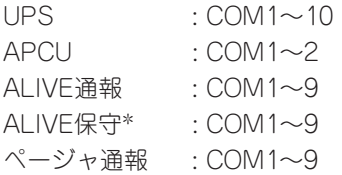

\* ALIVE保守はリモートアクセスサービス(Remote Access Service)を利用します。

マネージャ通報(TCP/IP Out-of-Band)でリモートアクセスサービスを利用する場合に使用できる シリアルポートは以下の通りです。

マネージャ通報(TCP/IP Out-of-Band) : COM1~10

このうち、シリアルポートを共有できるのは、以下の組み合わせだけです。

#### ⓦ ALIVE通報 + ALIVE保守 + ページャ通報

ALIVE通報時、ALIVE保守用のリモートアクセスサービスが停止させられます。

ALIVE通報を終了後、リモートアクセスサービスを開始します。

ALIVE保守が長時間シリアルポートを使っているとページャ通報ができないことがあります (ページャ通報時はRASサービスは停止させられません)。

#### ● ALIVE通報 + ページャ通報

どちらか一方の機能で回線を使用しているときはもう一方の機能は使えません。

● ALIVE通報 + ALIVE保守

ALIVE通報時、ALIVE保守用のリモートアクセスサービスが停止させられます。

● ALIVE保守 + ユーザ利用リモートアクセスサービス

どちらか一方の機能で回線を使用しているときはもう一方の機能は使えません。

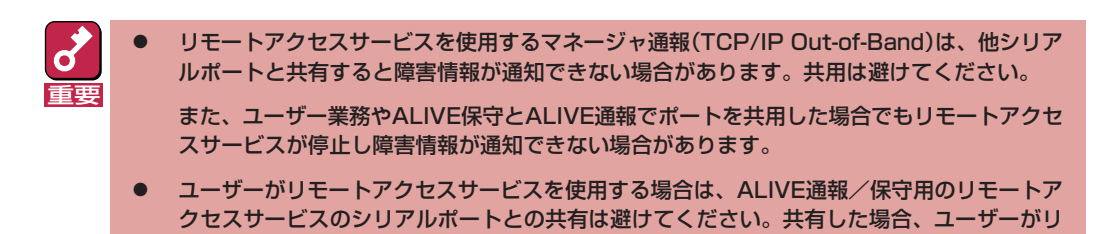

次にシリアルポートとデバイス(または機能)の組み合わせと必要となるモデムの数について示しま す。マネージャのリモート監視については記載していません。

モートアクセスサービス利用中でも、ALIVE通報時に強制的に切断し通報を行います。

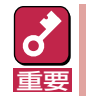

COM3以上を使う場合は多回線ボードが必要です。

<span id="page-22-0"></span>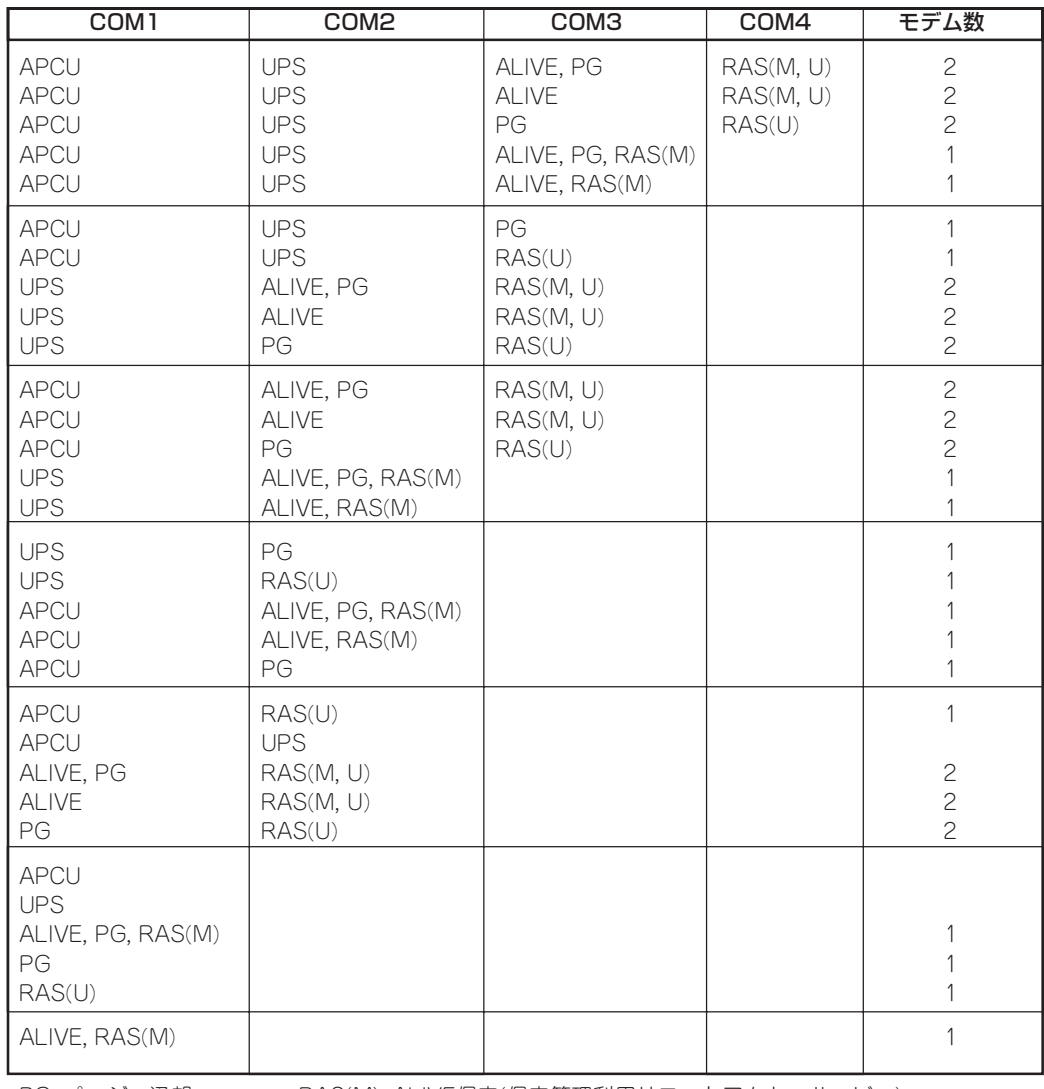

PG: ページャ通報 RAS(M): ALIVE保守(保守管理利用リモートアクセスサービス) ALIVE: ALIVE通報 RAS(U): ユーザ利用リモートアクセスサービス

# 監視イベントの通報について

- アラート通報機能はシステムのイベントログに登録されたイベント情報を元に通報を行ってい ます。そのためイベントビューアのイベントログの設定にてイベントログの処理を[必要に応じ てイベントを上書きする]に設定してください。それ以外の設定では通報がされません。
- アラート通報機能の設定ツール(アラートマネージャ)の監視イベントツリーに登録されたイベ ントは、Alert Manager Main Serviceが起動していないとマネージャなどへ通報されません。 また上記サービスが起動している場合でも、各通報手段の通報有効/無効フラグが無効になっ ていると通報されません。通報有効/無効フラグは、アラートマネージャの[設定]メニューか ら[通報基本設定]を選択し、[通報手段の設定]プロパティで設定します。同様に、システム起 動時にEventlogサービスが起動以前に発生したイベントについては通報できません。
- <span id="page-23-0"></span>● アラート通報機能の設定ツール(アラートマネージャ)の[通報基本設定] - [その他の設定]にお いて、シャットダウン開始までの時間を設定できます。初期値は20秒になっています。この値 を初期値より短くした場合にシャットダウン時の通報が行われない場合があります。
- 監視対象イベントの通報時に通報障害が発生した場合、エラーメッセージがイベントログに登 録されます。この通報時に発生するエラーメッセージを監視対象イベントとして新規登録して しまうと、通報時のエラーを再度通報してしまうことになり、障害復旧時に大量の通報が行わ れてシステムの負荷が高くなり、性能が低下することになります。特に下記アラート通報機能 のサービスが出力するイベントは監視対象としないでください。

Alert Manager ALIVE(S) Service Alert Manager Main Service Alert Manager Socket(S) Service

# プリンタ情報の利用可能時間と終了時刻について

新しくプリンタを接続し、ドライバのインストールやコンフィグレーションを行った時に、プリン トマネージャから利用可能時間/終了時刻の設定を行わなかった場合、プリントマネージャで表示 される利用可能時間/終了時刻は[00:00]ですが、マネージャで表示される利用可能時間/終了時刻 は[9:00]となります。

これを正しく表示するようにするためにはプリントマネージャでプリンタの詳細を設定してくださ い。設定方法は以下の通りです。

- ① プリントマネージャを起動し、設定したいプリンタのプリンタ情報画面を開く([プリンタ]→ [プリンタ情報])。
- ②[詳細]でプリンタ詳細画面を開く。
- ③ 利用可能時間/終了時刻を設定し、プリンタ詳細画面、プリンタ情報画面でそれぞれ[OK]ボタ ンをクリックして終了する。

以上でマネージャからも正しい情報が表示されるようになります。

# 共有プリンタ名に2バイト文字を使用した場合について

プリントマネージャの[プリンタの作成]および[プリンタ情報]において、[ネットワーク上で共有] の設定を行い、[共有名]の設定で2バイト文字を使用した場合、ESM/ServerManager Ver.2.1以 前のマネージャを使用されている場合は、データビューアのI/Oデバイス画面プリンタ情報のネッ トワーク共有名が正しく表示されないことがあります。

# <span id="page-24-0"></span>ESMPRO/ServerAgent使用中のディスクに関する作業について

ESMPRO/ServerAgentを使用中にディスク(ハードディスクやMOなど)に対する以下のような作 業はできません。

- ディスクアドミニストレータなどでのパーティションのフォーマットや削除
- MO、Zip、PDなどのリムーバブルディスクのソフトウェアからのメディアの取り出し要求

これらの作業は次の手順で行ってください。

- ①[コントロールパネル]の[サービス]を開く。
- ②「ESMCommonService」という名前のサービスを選択後、[停止]ボタンをクリックする。
- ③「ESMCommonService」の停止を確認後、[コントロールパネル]の[サービス]を閉じる。
- ④ ディスク関連の作業を行う。
- ⑤ 再び[コントロールパネル]の[サービス]を開き、「ESMCommonService」を選択後、[開始]ボ タンをクリックする。
- ⑥「ESMCommonService」の開始を確認後、[コントロールパネル]の[サービス]、および[コント ロールパネル]を閉じる。

### 温度/電圧/ファン監視のしきい値について

温度/電圧/ファンのしきい値の表示/変更はできません。

ただし、機種によってはESMPRO/ServerManagerのデータビューアでしきい値の表示のみでき るものがあります。

ESMPRO/ServerAgentはそれぞれの機種で設定された最適なしきい値により監視を行っていま す。

# アラートについて

アラートビューアで表示されるアラートの詳細情報は、アラートによって一部の情報が「不明」と表 示されるものがあります。

# ソフトウェアALIVE、ページャオンラインの表示情報について

システム環境情報画面のRAS情報の表示画面でソフトウェアALIVE、ページャオンラインの表示 は、ソフトウェアALIVE、ページャオンラインの有効・無効にかかわらず常に「不明」と表示されま す。

## <span id="page-25-0"></span>Microsoft SQLServer6.5との混在時のCPU負荷について

以下の状況でお使いの場合、ESMPRO/ServerAgentのサービスのCPU負荷が上昇(+10%以上)す る場合があります。

#### 条件

- 同一マシンにMicrosoft SQLServer6.5とESMPRO/ServerAgentがインストールされてい て、サービスが起動している。
- Microsoft SQLServer6.5のオプション「パフォーマンスモニタ統合]のチェックがオンになっ ている。

#### 確認方法

パフォーマンスモニタを使用して、Microsoft SQLServer6.5のオプションで[パフォーマンス モニタ統合]のチェックをオンした場合とオフした場合とで以下の値を比較してください。

> オブジェクト :Process カウンタ :% Processor Time インスタンス :ESMCMN

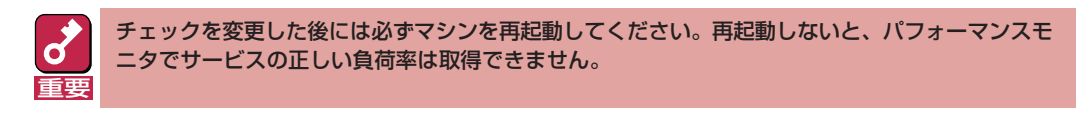

#### 対処方法

「確認方法」で取得したCPU負荷率がSQLServerオプションのチェックのオン/オフで大きく違 う場合はチェックをオンにすることによるCPU負荷率の増加と考えられます。

これは、SQLServerオプションがオンに設定されている事でOSから取得するパフォーマンス データの項目が増加し、それに伴いOSからパフォーマンスデータを取得するサービス内のパ フォーマンスデータ解析処理に時間を必要とするために発生します。

もし、SQLServerのパフォーマンスデータを監視する必要が無いのであれば、不必要なパ フォーマンスデータを取得することによるCPU負荷の増加を避けるためにSQLServerオプショ ンをオフにするようにしてください。

# Win32SLサービスのイベントログ出力について

Win32SLサービスにアクセスしているモジュールを停止した場合等、Win32SLサービスはアプリ ケーションイベントログに以下のメッセージを出力する場合があります。機能に影響はありませ ん。

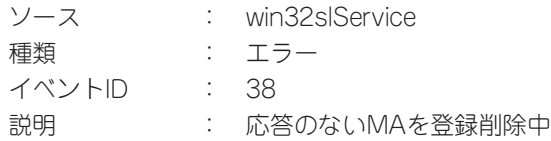

# <span id="page-26-0"></span>CPU負荷監視のイベントログについて

システムの一時的なリソース不足や高負荷率などが原因で、OSからパフォーマンス情報が取得で きないことを検出した場合にESMPRO/ServerAgentでは以下のイベントログを登録しますが、シ ステムの運用に特に問題はありません。

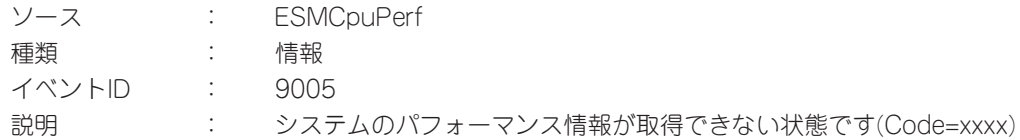

なお、情報が取得できない場合には、負荷率は0%として扱うため、連続して情報が取得できない 事象が発生した場合、CPU負荷率は実際値よりも低く表示される場合があります。

# テープ監視機能について

ESMPRO/ServerAgent Ver.4.0では、Ver.3.8まで実装していたテープ監視機能をサポートして いません。テープ監視については、EXPRESSBUILDERのCD-ROM に登録されている 「TapeAlertChecker」および使用するバックアップアプリケーションで監視を行ってください。 テープ監視に関するアラートを通報したい場合は、「TapeAlertChecker」および使用するバック アップアプリケーションなどがイベントログに登録するイベントを、ESMPRO/ServerAgentのイ ベント監視機能で監視してください。

# ハードディスクの接続について

ESMPRO/ServerAgentがインストールされているシステムで使用したハードディスクを他のシス テムへ接続すると、ハードディスク予防保守機能が正しく動作しない可能性があります。このよう なハードディスクの接続は行わないようにしてください。

# ストレージ、ファイルシステム監視機能の設定変更とリセットについて

監視間隔変更、ハードディスクの交換後のリセット、ハードディスク予防保守の有効/無効、ファ イルシステム空き容量監視のしきい値変更、などの設定変更は、変更してもすぐには反映されませ ん。設定変更を実施した後、監視サービスの次の監視間隔で変更した設定が有効になります。

# ディスクアレイコントローラが存在しないシステムについて

ディスクアレイ監視機能の監視サービス(ESM Mylex Service、ESM AMI Service)は、それぞれ のディスクアレイコントローラが存在しないシステムの場合もインストールされ、サービスの[ス タートアップの種類]は、[自動]となります。ディスクアレイ監視機能の監視サービスは、システ ム起動時に起動してそのまま動作し続けます。 ただし、監視対象のディスクアレイコントローラ が存在しないため監視は行いません。

# <span id="page-27-0"></span>CLUSTERPRO使用システムにおけるファイルシステム監視について

弊社のCLUSTERPROによるクラスタ環境でESMPRO/ServerAgentを使用する場合、次のような 制限事項があります。

運用系サーバで設定した空き容量監視機能のしきい値、監視の有効/無効は、フェールオーバーが 発生した場合、待機系サーバへ引き継がれません。必ず、待機系サーバでしきい値、監視の有効/ 無効を設定しなおしてください。

また、待機系サーバから運用系サーバへフェールバックの場合、運用系サーバのファイルシステム のしきい値、監視の有効/無効は規定値に戻ります。フェールバック後、しきい値、監視の有効/ 無効を再設定してください。

# メモリ関連の情報について

Windows NT 4.0では、搭載メモリやページングファイルのサイズにより以下のようなメモリ関 連の項目で誤った表示や通報をすることがあります。

- 搭載されているメモリが2GB以上4GB未満の場合
	- データビューアのメモリ容量、利用可能量、使用量、使用率
	- ー ローカルポーリングで設定した「物理メモリ使用量」
- 搭載されているメモリが4GB以上の場合
	- データビューアのメモリ容量、利用可能量、使用量、使用率
	- ローカルポーリングで設定した「物理メモリ使用量」
	- メモリダンプ採取設定の監視
- ページングファイルの初期サイズが4GB以上の場合
	- データビューアのページファイルの総容量、利用可能量、使用量、使用率
	- ローカルポーリングで設定した「ページファイル使用量」

## SNMPサービス(snmp.exe)のCPU負荷率について

ESMPRO/ServerManagerでサーバを監視中に、ESMPRO/ServerAgent側のSNMPサービスの CPU負荷率がESMPRO/ServerManagerのサーバ状態監視間隔(デフォルトは1分)ごとに高くなる 場合があります。

ESMPRO/ServerAgentとESMPRO/ServerManagerはSNMPサービスを介して、情報のやりと りをします。ESMPRO/ServerManagerのサーバ状態監視を有効(デフォルトは有効)にしている 場合には、定期的にESMPRO/ServerAgentに対して現在のサーバの状態の取得要求が発行され、 それに対してESMPRO/ServerAgent側はサーバの状態確認を行うために一時的にSNMPサービス のCPU負荷率が高くなります。

動画再生などを行うアプリケーションにおいて「途切れ」などの現象が発生する場合は、ESMPRO/ ServerManagerのサーバ状態監視をOFFにするか監視間隔を広げるなどして運用してください。

# <span id="page-28-0"></span>SNMPサービスのハングについて

SNMPサービスには、SNMP拡張エージェントと呼ばれるモジュールが存在します。このSNMP拡 張エージェントは、SNMPサービスを使用するソフトをインストールした時に、登録される場合が あります。

SNMPサービス起動時には、これらのSNMP拡張エージェントの読み込みも含め初期化が行われま す。しかし、一定時間内に初期化が完了しなかった場合、SNMPサービスのハングが発生します。

一時的なシステム高負荷などにより、SNMPサービスの初期化に時間がかかり、ハングを起こすこ とが考えられます。この場合は、システムの負荷が十分に軽くなった後、SNMPサービスを再度 起動してください。

### 更新インストール実行後のしきい値等の設定について

ESMPRO/ServerAgent Ver.4.0の更新インストールでは、更新前のしきい値等の設定が自動的に 引き継がれます。

## 筐体カバー監視について

初期設定では筐体カバーの開閉に伴うアラート通報は行われません。アラートマネージャの設定を 変更することにより、筐体カバーの開閉のアラート通報を行うことができます。 ただし上記設定に関係なく、ESMPRO/ServerManagerの統合ビューアのサーバ状態色やデータ ビューアには筐体カバーの状態が反映されます。

# PCIホットプラグのイベントログ出力について

Express5800/180Rb-7 の場合、インストール直後のOS再起動時、イベントログに以下のイベン トが登録される事があります。機能に問題はありません。

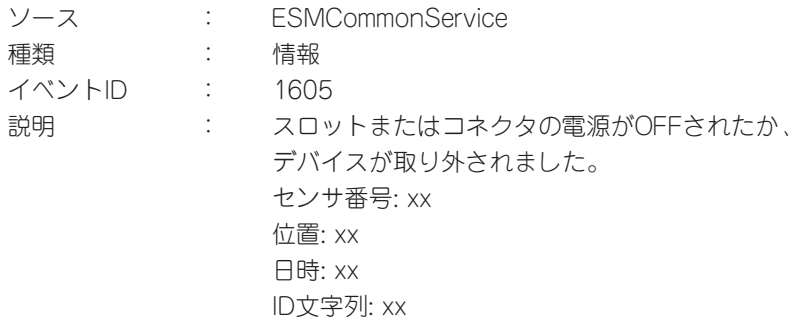

## <span id="page-29-0"></span>温度/電圧/ファンセンサの現在値表示について

機種によっては、現在値や回転数、しきい値などの情報を持たない温度/電圧/ファンセンサが存在 します。そのため、ESMPRO/ServerManagerで該当センサを参照した場合に、以下のように表 示されることがありますので注意してください。

- データビューアで、現在値や回転数が「不明」と表示される。
- ⓦ Webコンポーネントのデータビューアで、現在値や回転数に何も表示されない。

### システム起動時に表示されるesmcmn.exeのポップアップメッセージについて

MOやDVD-RAMなどのリムーバブルドライブを搭載したシステムにESMPRO/ServerAgentがイ ンストールされており、メディアの内容を参照後、エクスプローラなどの機能を利用してソフト ウェアイジェクト(エクスプローラのDVDドライブで右クリックし、表示されるリストで「取り出 し」を選択する)でメディアを取り出し、エクスプローラなどを終了せずにシステムを再起動する と、以下の内容のポップアップメッセージが表示される場合があります。

ポップアップメッセージの表示内容(表示されるドライブ名は、システムによって異なります)

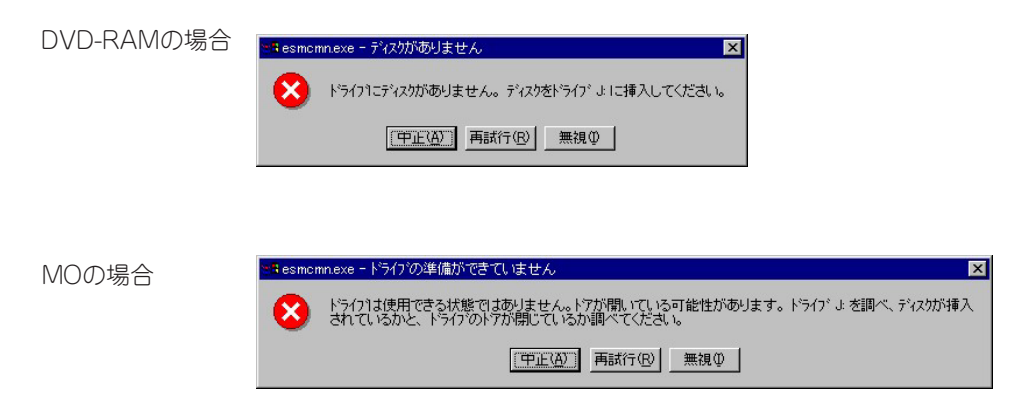

上記ポップアップメッセージが表示された場合、ダイアログボックス中の[中止]ボタンまたは[無 視]ボタンをクリックしてダイアログボックスを閉じてください。

ダイアログボックスを閉じない場合、Workstationサービスおよび関連したサービスが起動でき ず、システムの運用が不安定になる場合があります。

また、システムを再起動する場合は、エクスプローラなどメディアを参照しているプログラムを終 了させた後に再起動してください。

# シャットダウン監視について

シャットダウン監視を行う場合、全てのシャットダウン処理が監視対象となります。OS再起動や 電源OFFを伴わないようなシャットダウンを使用するアプリケーションがある場合は、タイムアウ ト時間を長めにとるか、監視をOFFにしてください。

<span id="page-30-0"></span>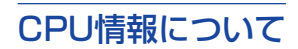

データビューアのシステムツリーのCPU情報の外部クロックは「不明」と表示されます。

# **アンインストール**

ESMPRO/ServerAgentのアンインストールの方法について説明します。

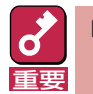

ESMPRO/ServerAgentのアンインストールについて

- システムが完全に起動してからアンインストールを始めてください。
- システム起動直後にESMPRO/ServerAgentのアンインストールを行うと、「サービスの削 除中...]のダイアログボックスを表示した状態でセットアッププログラムが止まってしまうこ とがあります。いったん「アプリケーションの切り換え」などで強制終了してください。その後 システムが完全に起動してからアンインストールしてください。
- ESMPRO/ServerAgentのインストールを行うとDMI2.0 SP(Service Provider)のアン インストーラが登録されます。アンインストーラを使用してDMI2.0 SPを削除することがで きます。ただし、ESMPRO/ServerAgentをアンインストールしてから削除してくださ い。
	- ① [コントロールパネル]から[アプリケーションの追加と削除]を起動する。
	- ② [DMI2.0 SP (ESMPRO)]を選択して[追加と削除]をクリックする。
- ⓦ エクスプレス通報サービスをご利用の場合、ESMPRO/ServerAgentのアンインストール の前にエクスプレス通報サービスを削除してください。エクスプレス通報サービスの削除方法 については「エクスプレス通報サービスインストレーションガイド」を参照してください。
- 1 7~9ページを参照してESMPROセットアップのメインメニューを表示させる。
- 2 「ESMPRO/ServerAgent」をクリックする。

「ESMPRO/ServerAgentのセットアップへようこそ」というダイアログボックスが表示 されます。

3 [次へ]ボタンをクリックする。

「ServerAgentが既にインストールされています」というメッセージが表示されます。

4 [削除する]を選択して[次へ]ボタンをクリックする。

以上でアンインストールされます。